# Enrolling in a MOOC

- $\triangleright$  With an IDUL [or a MOOC account](#page-0-0)
- <span id="page-0-0"></span>[Without an IDUL or](#page-3-0) a MOOC account

# With an IDUL or a MOOC account

1. Go to the  $\mathbb{Z}^{\bullet}$  [Massive Open Online Courses](http://www.ulaval.ca/en/academics/mooc-massive-open-online-course.html) page.

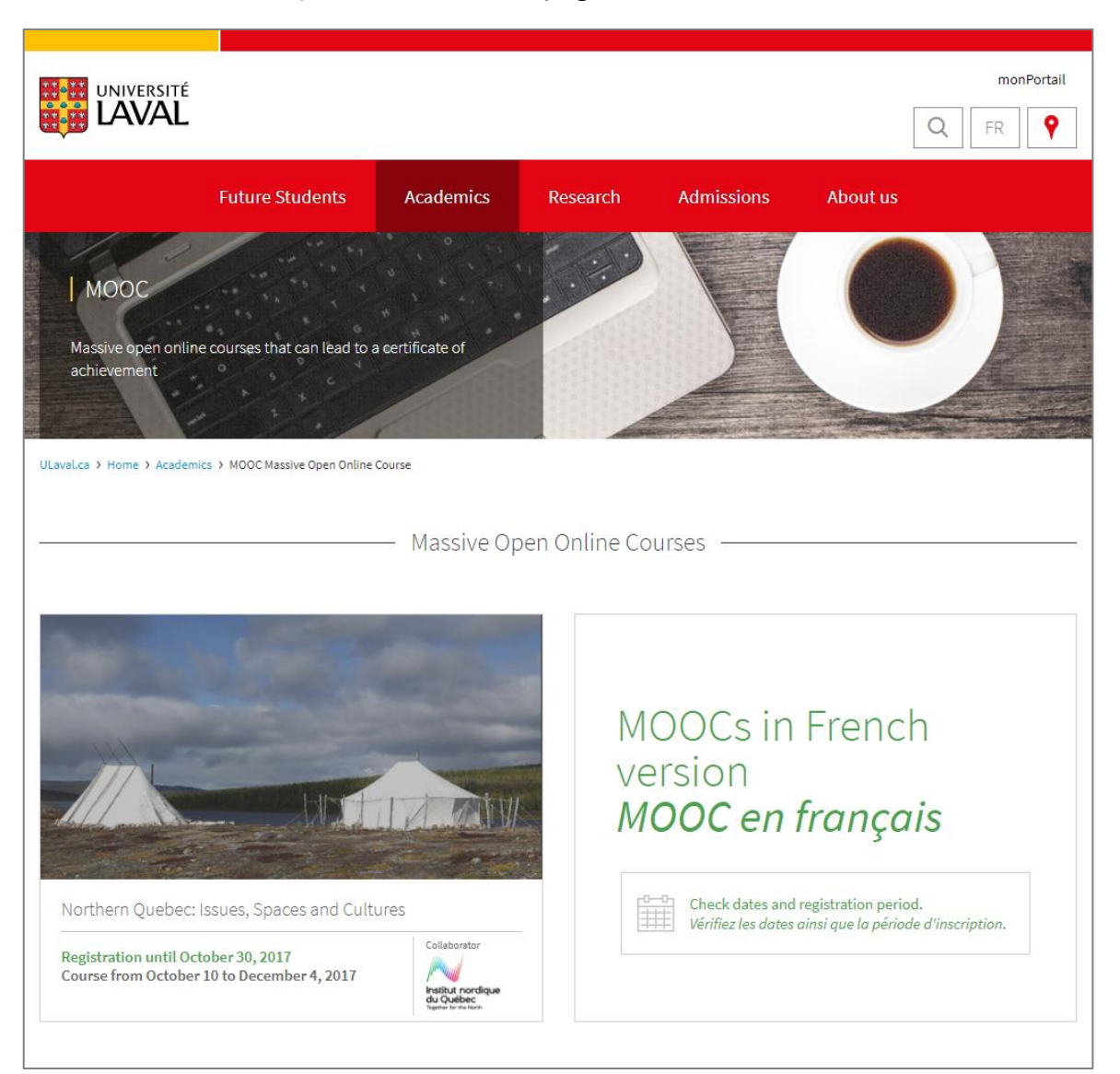

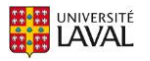

2. Mouse over the image of the MOOC you want to register for and click on For further information. You can reach the same page by clicking on the Registration until (date) link under the MOOC title.

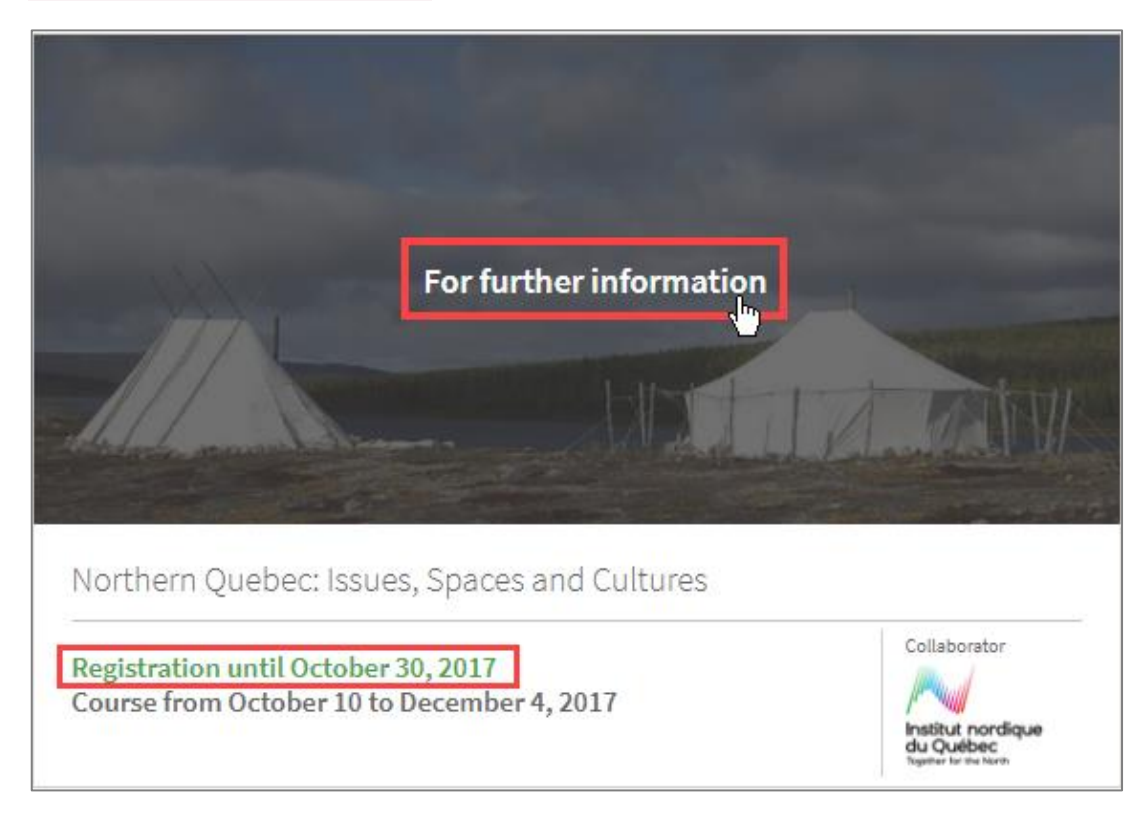

3. On the information page of the selected MOOC, click on the REGISTER button to the right of the presentation video and summary description of the MOOC.

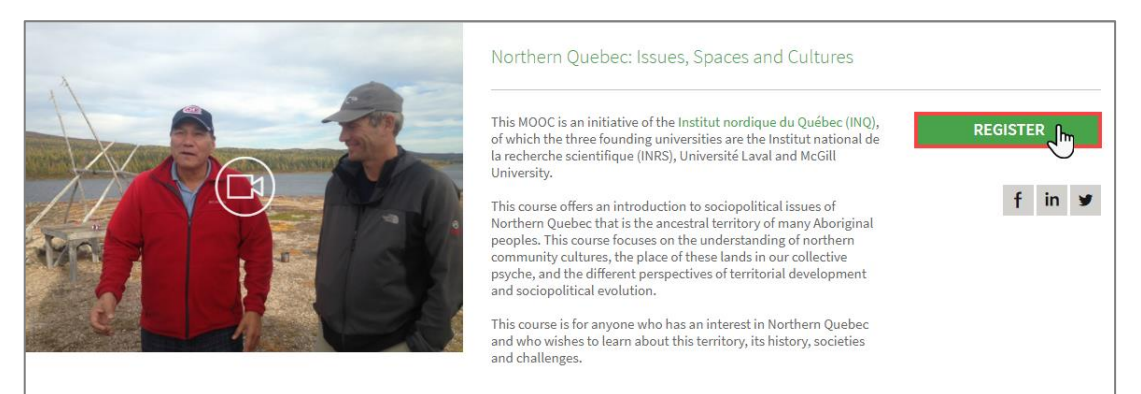

## Cautionary Note

If the REGISTER button does not appear in the location mentioned, it means registration for the MOOC is currently not open. To learn more about the scheduling of future MOOCs, subscribe to the Formation à distance newsletter at  $\mathbb Z$  [www.ulaval.ca/infolettre](http://www.ulaval.ca/infolettre).

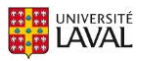

- 4. A new page will open with two registration options. Select I already have an account (IDUL or MOOC account).
- 5. Click on Login.

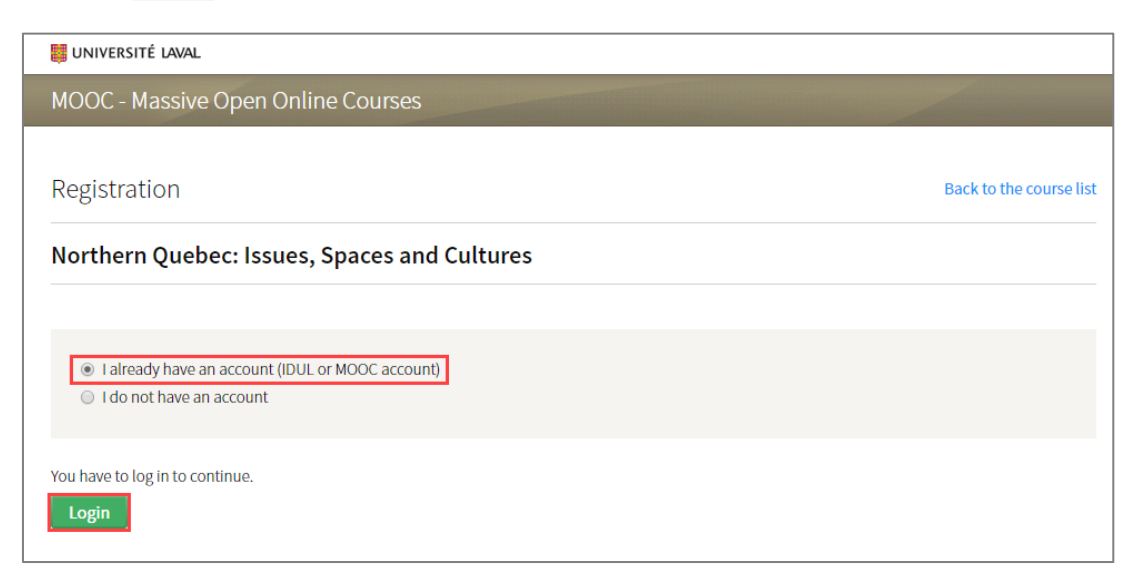

6. A message will be displayed.

Read the Terms of Use and the Honour Code, which can be accessed via their respective links in blue.

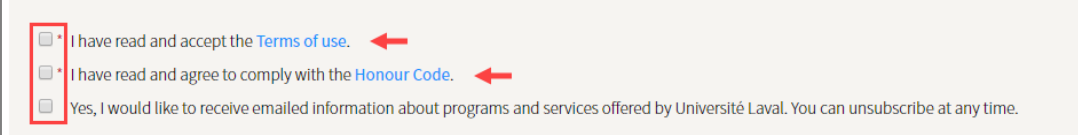

7. Check off the boxes as an expression of your goodwill.

#### Cautionary Note

Although you are prompted to check off the boxes I have read and accept the Terms of Use and I have read and agree to comply with the Honour Code as an expression of your goodwill, please note that agreeing to these conditions is necessary to create an account. If you do not agree to the conditions, you cannot register.

- 8. Click on Register.
- 9. A new Web page will open confirming that your registration is now complete.

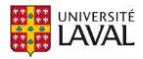

# Information

For more information on the steps to follow to access the MOOC you registered for, go to the  $\mathbb Z$  [Accessing a MOOC](https://www.ene.ulaval.ca/sites/default/files/televersements/2._accessing_a_mooc_0.pdf) page and follow the instructions in the section corresponding to your situation.

# <span id="page-3-0"></span>Without an IDUL or a MOOC account

1. Go to the  $\mathbb G$  [Massive Open Online Courses](http://www.ulaval.ca/en/academics/mooc-massive-open-online-course.html) page.

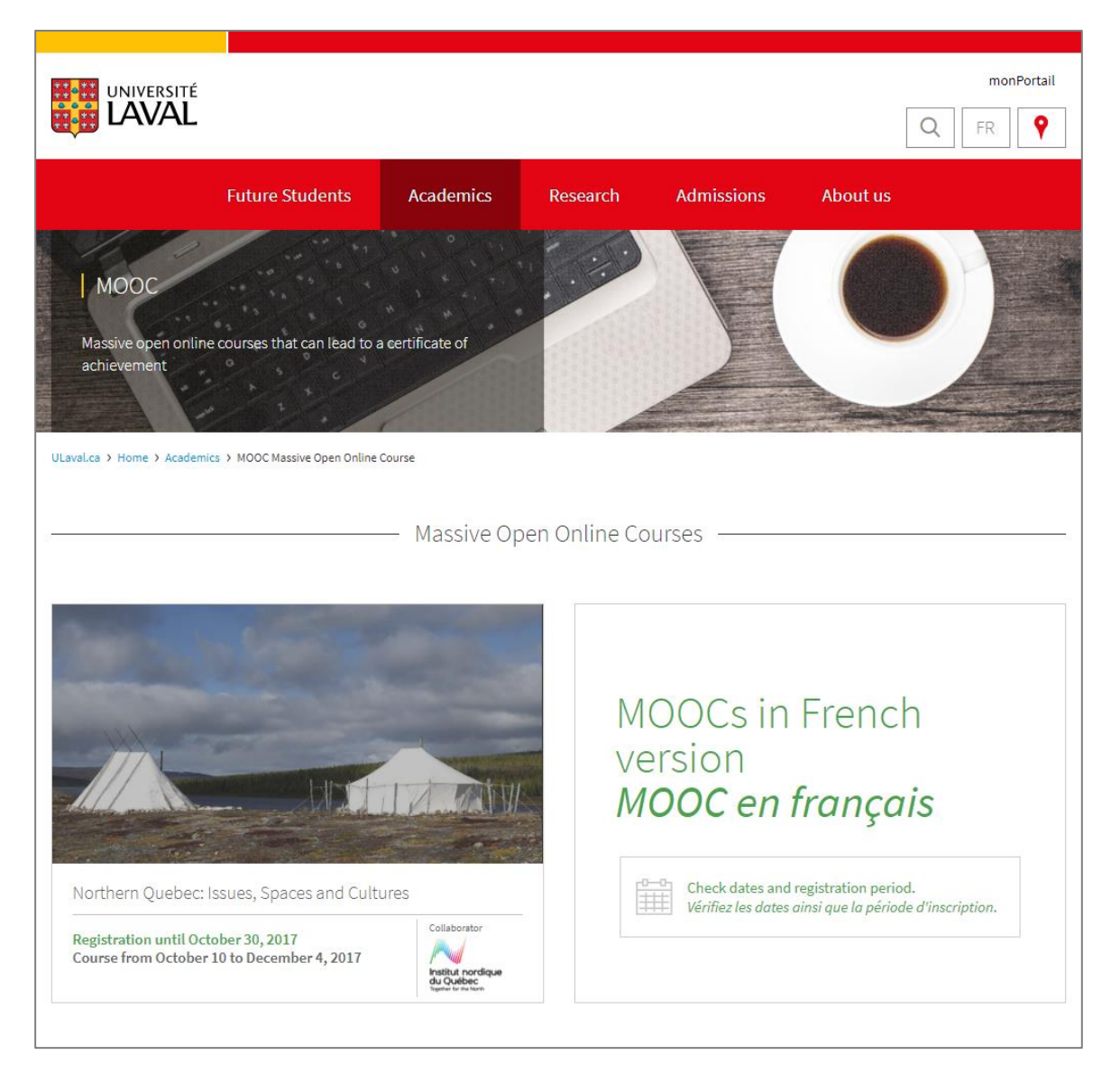

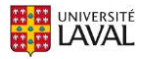

2. Mouse over the image of the MOOC you want to register for and click on For further information. You can reach the same page by clicking on the Registration until (date) link under the MOOC title.

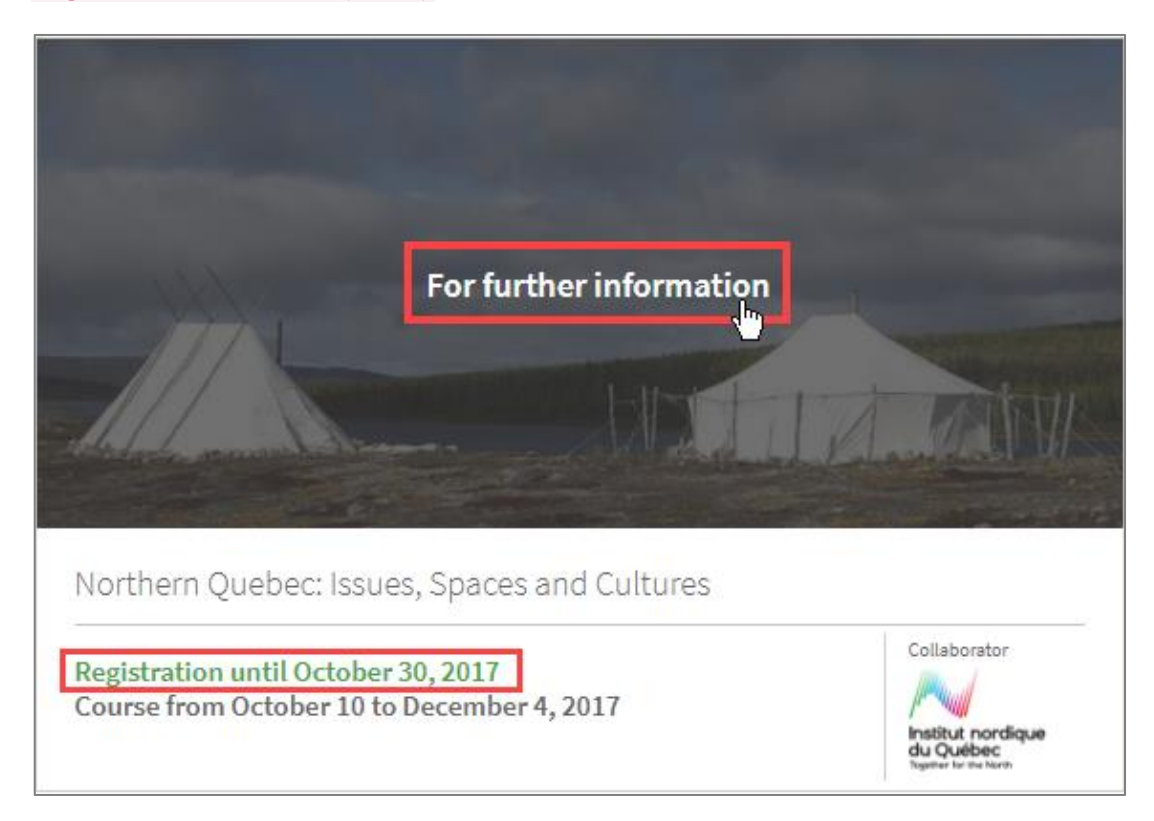

3. On the information page of the selected MOOC, click on the REGISTER button to the right of the presentation video and summary description of the MOOC.

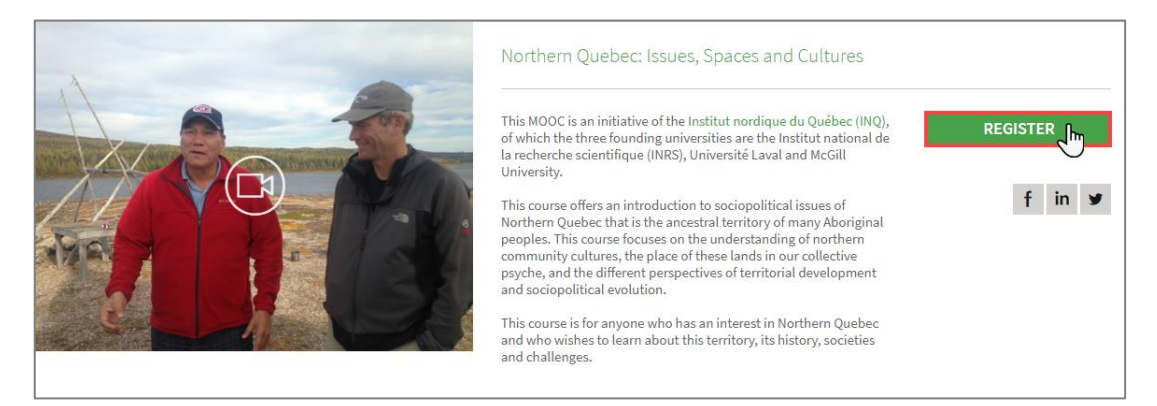

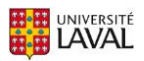

#### Cautionary Note

If the REGISTER button does not appear in the location mentioned, it means registration for the MOOC is currently not open. To learn more about the scheduling of future MOOCs, subscribe to the Formation à distance newsletter at  $\mathbb{Z}$  [www.ulaval.ca/infolettre](http://www.ulaval.ca/infolettre).

4. A new page will open with two registration options.

Select I do not have an account.

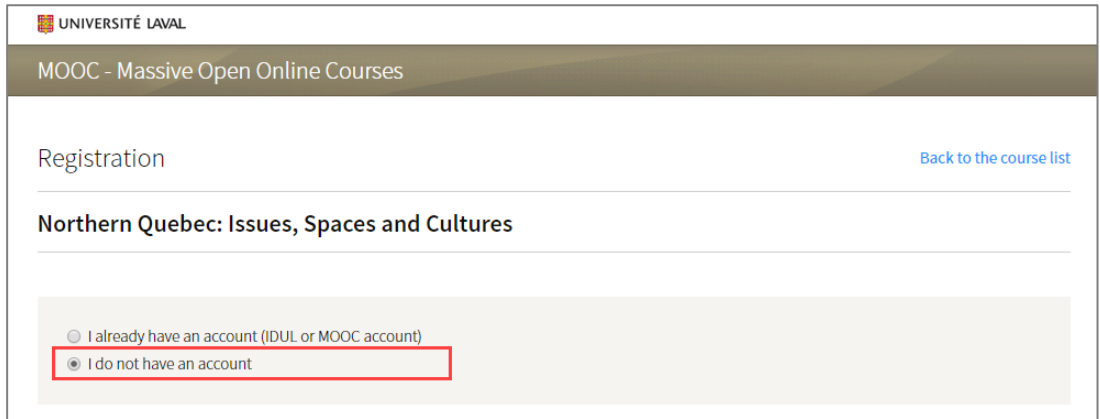

- 5. A form will appear under the previous options.
- 6. Complete the fields in the Personal information section.

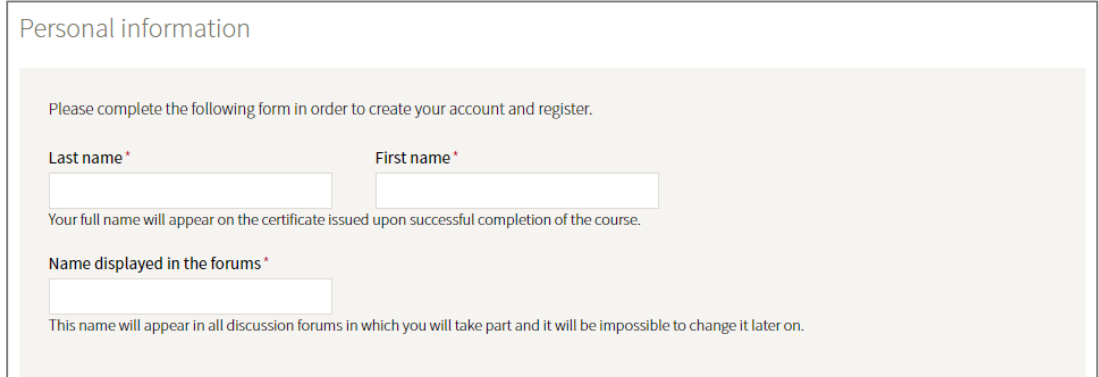

#### **Tip**

You can use the email address and password you provided during registration to both authenticate when you access the MOOC you registered for and all future MOOCs you register for. Always keep this information in a safe place.

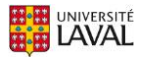

7. Complete the fields in the Login details section.

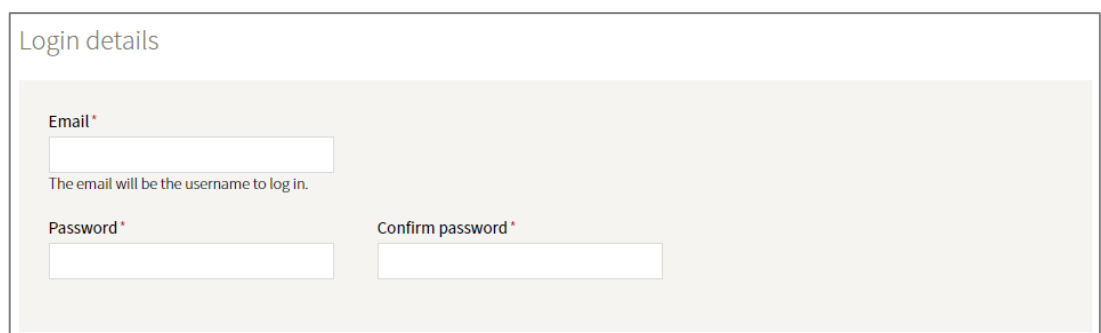

#### Cautionary Note

Your password must contain the following elements:

- 1 number
- 1 lowercase letter
- 1 uppercase letter
- 8 to 14 characters
- 8. Complete the fields in the Additional information section.

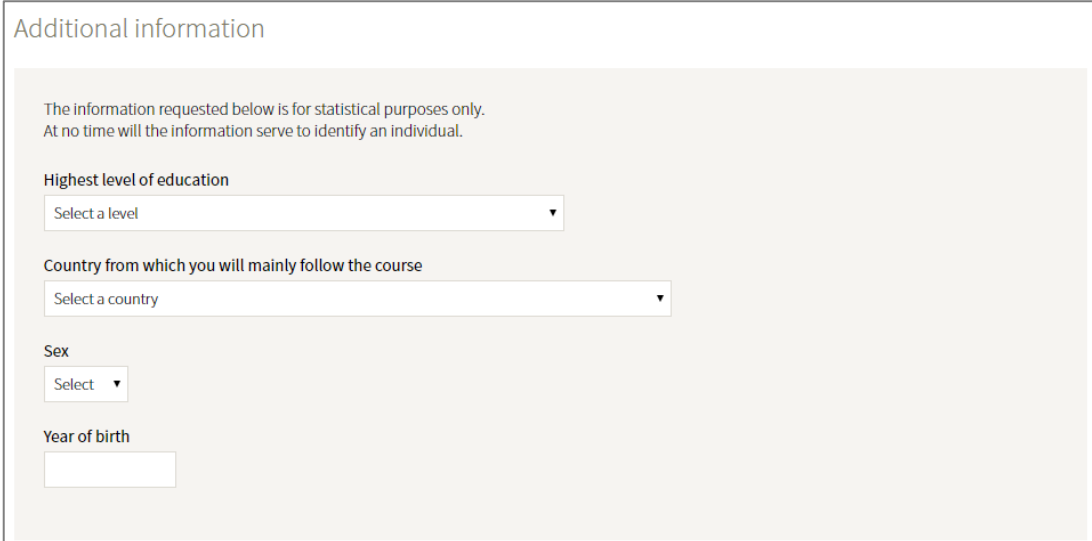

#### Information

You can use the email address and password you provided during registration to both authenticate when you access the MOOC you registered for and all future MOOCs you register for. Always keep this information in a safe place.

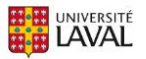

9. Read the Terms of Use and the Honour Code, which can be accessed via their respective links in blue.

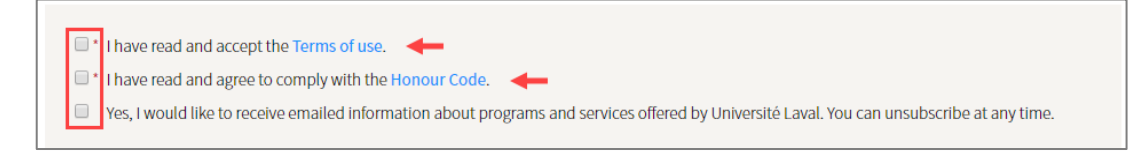

10. Check off the boxes as an expression of your goodwill.

#### Cautionary Note

Although you are prompted to check off the boxes I have read and accept the Terms of Use and I have read and agree to comply with the Honour Code as an expression of your goodwill, please note that agreeing to these conditions is necessary to create an account. If you do not agree to the conditions, you cannot register.

11. Enter the text automatically generated by the reCAPTCHA security safeguard.

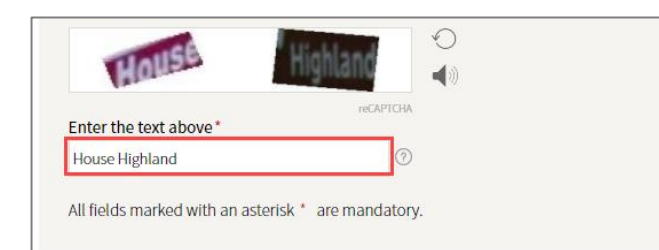

#### Information

The reCAPTCHA security safeguard helps prevent unwanted messages and abuse, because it ensures the form is not completed automatically by a robot.

If you have trouble identifying the words or numbers in the image, you can click on the round arrow to get a new image.

The logo represented by an audio device allows you to hear sound rather than see an image.

12. Click on Create my account and register.

Create my account and register

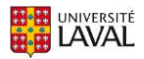

#### 13. A new page will open.

A message will inform you that your account has been created, but that it is not yet active.

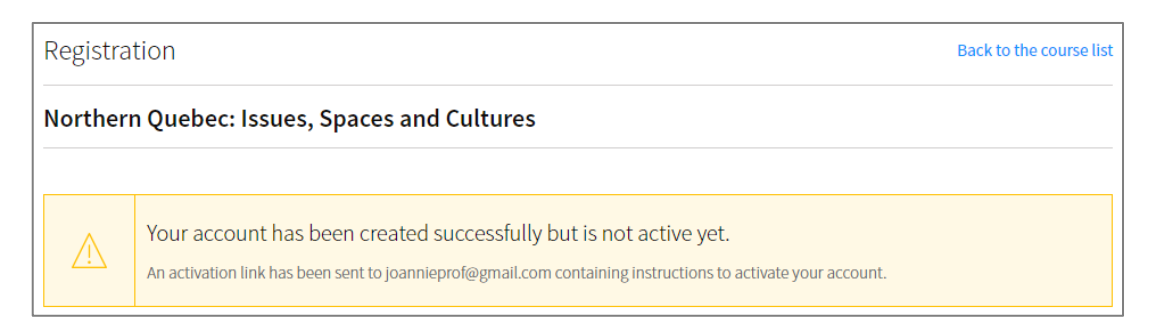

- 14. To activate your newly created account, log in to the email account you provided in the Login details section.
- 15. Locate the message from Université Laval with the subject line Activating Your User Account to Access the Université Laval MOOC and open it.

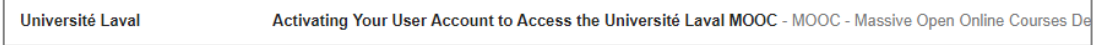

16. A number of instructions will be displayed in the message. Click on the activation link displayed.

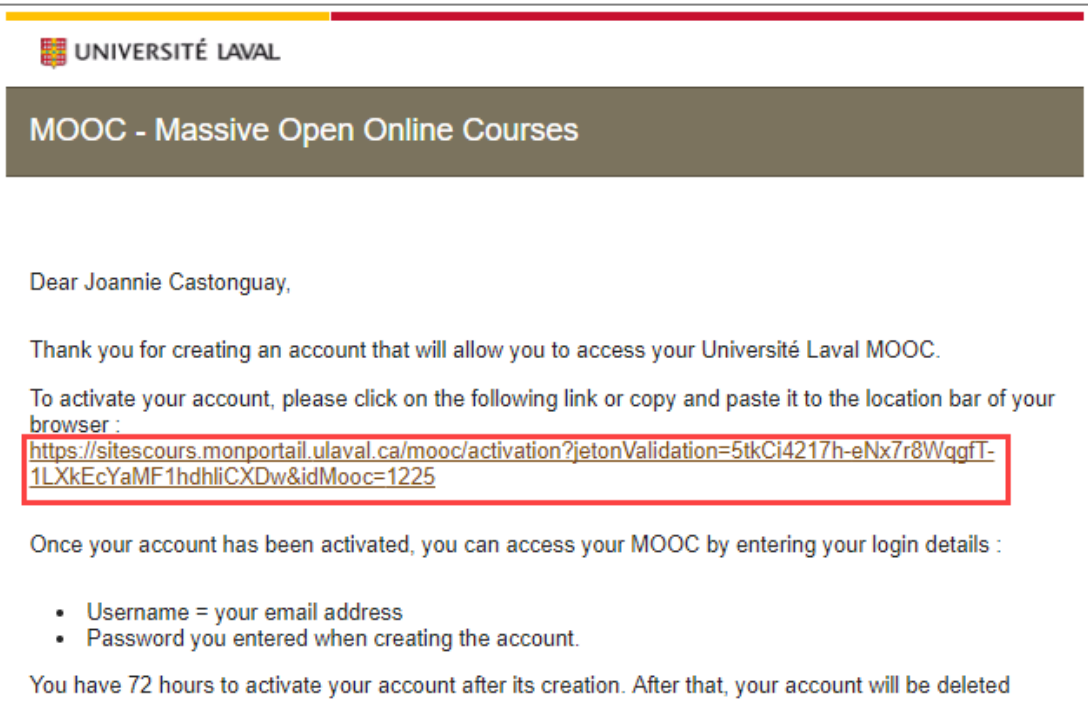

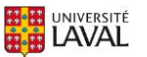

automatically.

17. A new Web page will open confirming that your account is now activated.

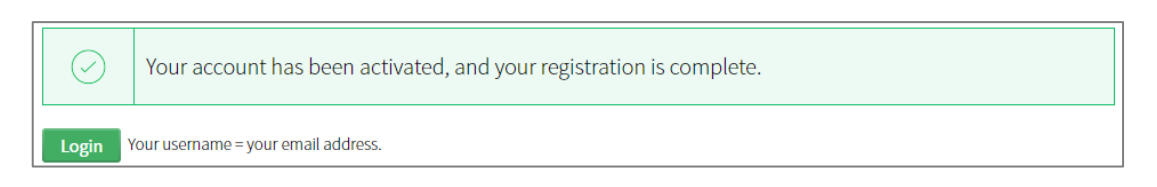

18. A new Web page will open confirming that your registration is now complete.

### **Tip**

You can use the email address and password you provided during registration to both authenticate when you access the MOOC you registered for and all future MOOCs you register for. Always keep this information in a safe place.

## Information

For more information on the steps to follow to access the MOOC you registered for, go to the  $\mathbb Z$  [Accessing a MOOC](https://www.ene.ulaval.ca/sites/default/files/televersements/2._accessing_a_mooc_0.pdf) page and follow the instructions in the section corresponding to your situation.

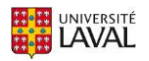